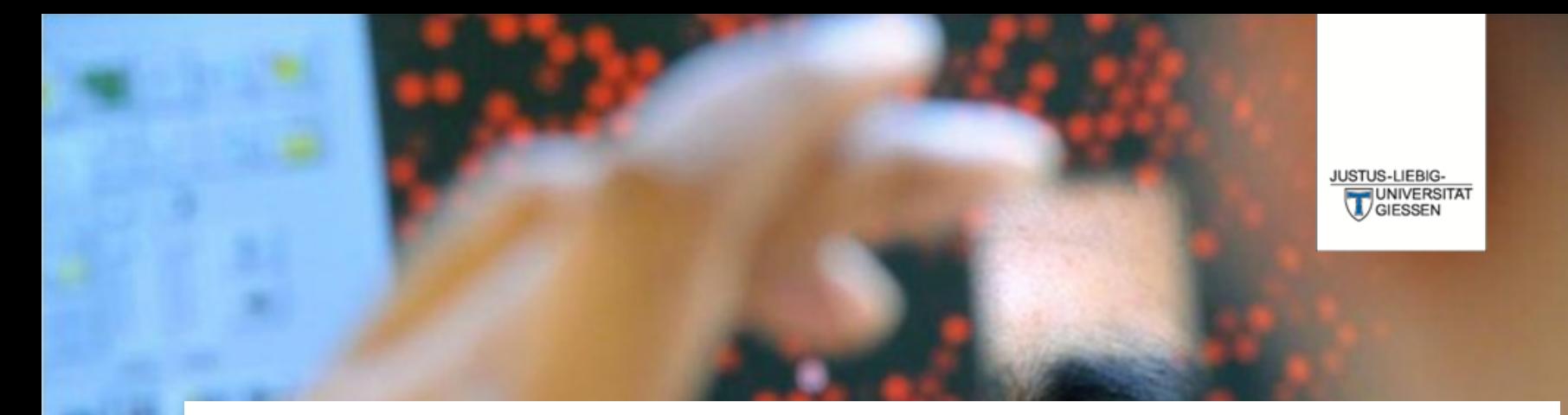

# **Prüfungsverwaltungssystem Flexnow**

**DAS LEBEN STUDIEREN**  $\perp$ DIE WELT ERFORSCHEN

**Dr. Andreas Schmalz**

Stabsabteilung Studium, Lehre, Weiterbildung, Qualitätssicherung

# Über FlexNow können Sie …

… Einsicht in die elektronische Studierendenakte erhalten. … sich zu Prüfungen an- und abmelden.

… eine Übersicht der An- und Abmeldefristen erhalten.

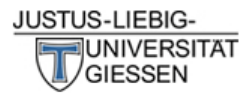

# 

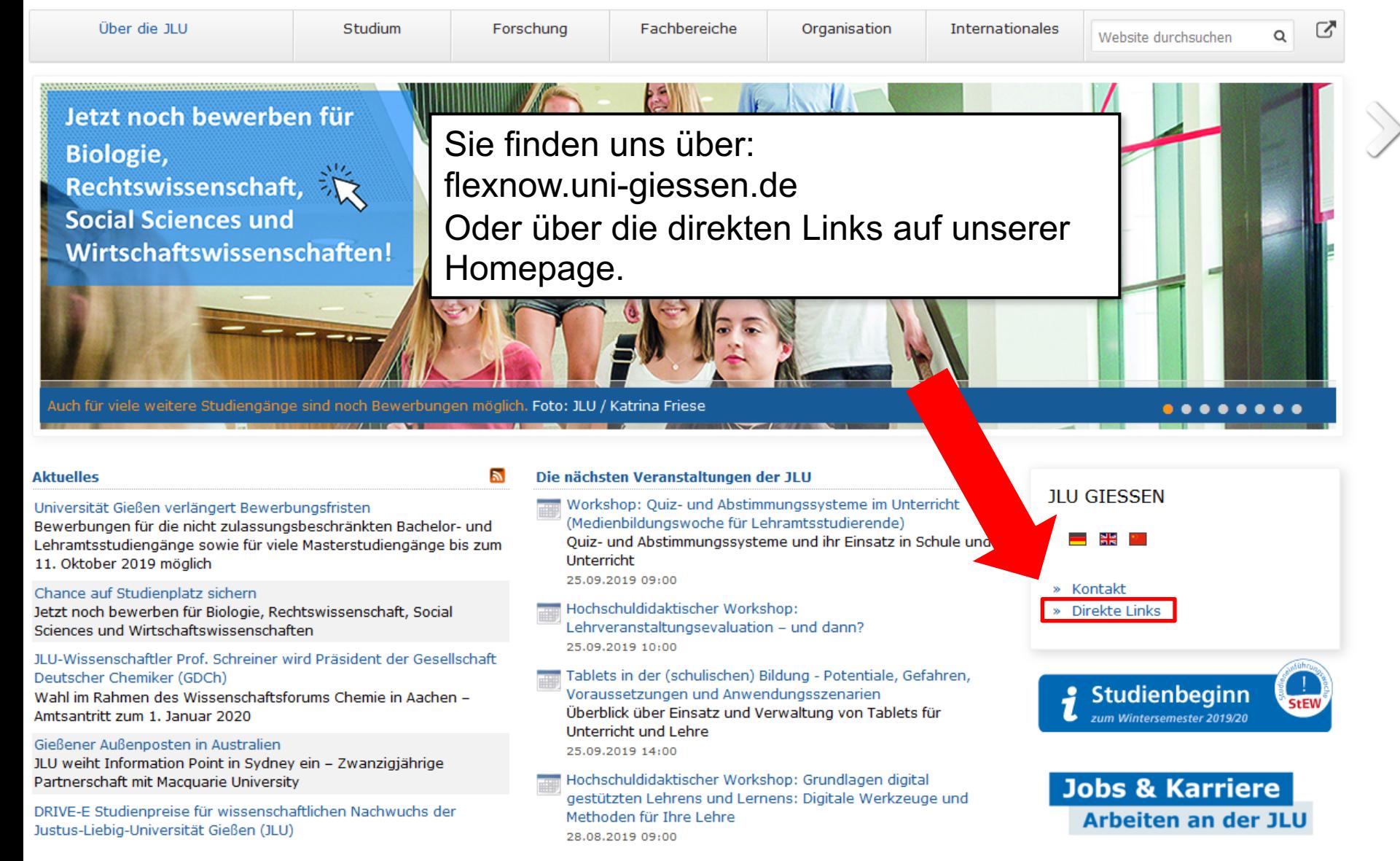

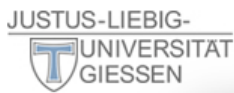

ೞ

 $I^A$  11 U von A-Z

Informationen für/zu

Schülerinnen & Schüler

Menschen mit Fluchthintergrund

Wissenschaftliche Weiterbildung

intern Personensuche (LDAP/X.500)

E-Campus (Stud.IP, ILIAS, FlexNow, eVV)

Weiterbildungsangebote für JLU-Angehörige

Studieninteressierte

Jobs & Karriere

Promovierende

Lehrerfortbildung

Ehemalige (Alumni)

Start-Up

Presse

**IT-Dienste** 

WLAN, VPN

IT-Support

**JLUbox** 

Web-Mail

Wissenschaftler/innen

Studierende

Unternehmen

#### Über die JLU

Jetzt noch be **Biologie**, **Rechtswisse Social Sciend Wirtschaftsy** 

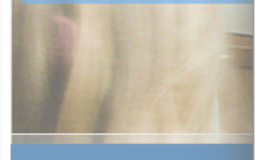

#### **Aktuelles**

Universität Gießen verläng Bewerbungen für die nicht Lehramtsstudiengänge so 11. Oktober 2019 möglich

#### Chance auf Studienplatz sichern

Jetzt noch bewerben für Biologie, Rechtswissenschaft, Social Sciences und Wirtschaftswissenschaften

#### JLU-Wissenschaftler Prof. Schreiner wird Präsident der Gesellschaft Deutscher Chemiker (GDCh)

Wahl im Rahmen des Wissenschaftsforums Chemie in Aachen -Amtsantritt zum 1. Januar 2020

#### Gießener Außenposten in Australien

JLU weiht Information Point in Sydney ein - Zwanzigjährige Partnerschaft mit Macquarie University

DRIVE-E Studienpreise für wissenschaftlichen Nachwuchs der Justus-Liebig-Universität Gießen (JLU)

#### **Studium & Campus**

Vor dem Studium Studienangebot Bewerbung/Einschreibung Information/Beratung Vorlesungsverzeichnis Studien- und Prüfungsordnungen (MUG)

Hochschulrechenzentrum Universitätsbibliothek Campusplan | Gebäudepläne Raumvergabe (ZLIS) Studentenwerk/Mensen

#### **Intern**

Corporate Design, Leitfäden, Logos **Bildergalerie Pressestelle** Formulare | Rundschreiben JLU-Beschaffungsportal (JustOS) Rechnungswesen (SAP) Rechtliche Grundlagen (MUG) Störungsmeldung

#### Karriere, Kultur, Sport, Marketing

Allgemeiner Hochschulsport (ahs) **Botanischer Garten** Career Centre Gender & JLU Hochschuldidaktik Justus' Kinderuni Marketing Sammlungen der JLU Universitätsorchester Uni-Shop/Merchandising

#### **Kontakt**

E-Mail-Kontakt Telefonbuch Wegbeschreibung Call Tustus Impressum

**StEW** 

**Agail Hochschuldidaktischer Workshop:** Lehrveranstaltungsevaluation - und dann? 25.09.2019 10:00

Tablets in der (schulischen) Bildung - Potentiale, Gefahren, Voraussetzungen und Anwendungsszenarien Überblick über Einsatz und Verwaltung von Tablets für Unterricht und Lehre 25.09.2019 14:00

man Hochschuldidaktischer Workshop: Grundlagen digital gestützten Lehrens und Lernens: Digitale Werkzeuge und Methoden für Ihre Lehre 28.08.2019 09:00

#### » Direkte Links

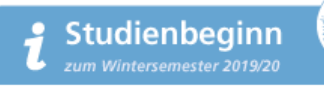

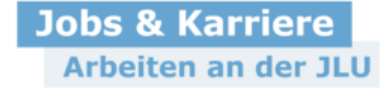

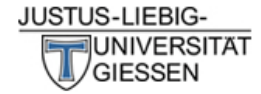

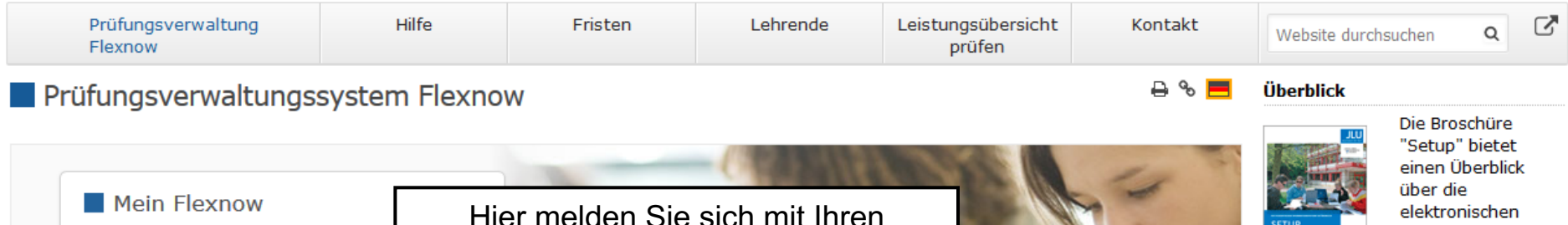

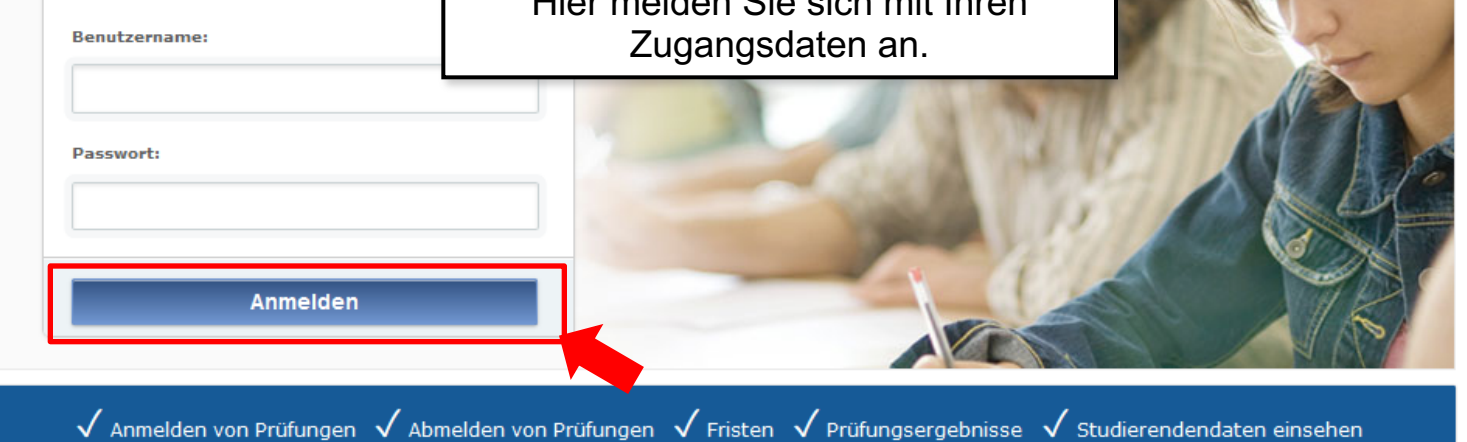

#### **Aktuelles**

Freischaltung von Flexnow für Erstsemester (WiSe 2020/21) am 26.10.2020, 9 Uhr

Die Freischaltung von Flexnow für Erstsemester erfolgt am Mo., 26.10.2020, 9 Uhr.

 $\rightarrow$  Mehr ...

#### An- und Abmeldefristen für Studierende

Aktuelle, zukünftige und abgelaufene An- und Abmeldefristen.

 $\rightarrow$  Mehr ...

→ Infos zur Corona-Pandemie

#### Anmeldefristen für Losverfahren (WiSe 2020/21)

#### Prüfungsämter und -ausschüsse

Für alle Fragen bezüglich des Ablaufs von Prüfungen, des Anmeldeverfahrens und der Prüfungsanforderungen wenden Sie sich bitte an das jeweilige Prüfungsamt Ihres Studiengangs/Fachbereichs. Auch die Anerkennung von bereits erbrachten Prüfungsleistungen können Sie beim Prüfungsamt beantragen.

 $\rightarrow$  Mehr ...

#### Hilfe und Informationen für Studierende

Hilfe und Informationen zur Bedienung von Flexnow für Studierende.

 $\rightarrow$  Mehr ...

#### **Flexnow für Lehrende**

Informationen und Hilfe zum Prüfungsverwaltungssystem Flexnow der JLU für Lehrende.

Systeme für Studierende an der JLU Gießen.

#### → Setup-Broschüre (pdf) lesen

#### **Direkte Links**

- Semesterzeiten | Studienbeginn
- Vorlesungsverzeichnis (eVV)
- $Stud$ . IP
- Prüfungsordnungen (MUG)
- Prüfungsämter | Dekanate
- Während des Studiums
- Information & Beratung
- Campusbereiche | Gebäudepläne
- Hochschulrechenzentrum (HRZ)
- Störungen / Wartungen (HRZ)

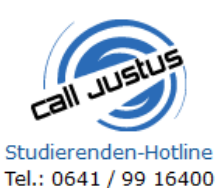

## **TeamViewer QuickSupport**

Sofort-Support mit TeamViewer (Version 15.x), bitte wählen Sie nach Aufforderuna:

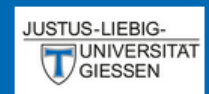

### $EN | DE | P | N |$

Aktuelles

Studierendendaten

An-/Abmeldung

**血 Fristen** 

岡 Leistungsnachweis

**む** Logout

## Aktuelles (Matrikelnr.: 2222223)

### **Herzlich Willkommen**

**Neueste Meldungen** 

zurzeit gibt es keine Meldungen

**Neueste Ergebnisse** 

es liegen keine neuen Prüfungsergebnisse vor

Angemeldete Prüfungen

Nach der erfolgreichen Anmeldung befinden Sie sich in Ihrem personalisierten Bereich von FlexNow.

Hier sehen Sie Meldungen des Prüfungsamts oder des Fachbereichs.

Hier sehen Sie nach der Bewertung die neusten Prüfungsergebnisse.

Hier sehen Sie die Prüfungen für die Sie angemeldet sind.

# An- / Abmeldungen

Anmeldungen zu Prüfungen müssen jedes Semester innerhalb der Fristen erfolgen.

Wenn Sie sich nicht innerhalb der Fristen …

- … anmelden werden Ihre Leistungen nicht gewertet.
- … abmelden erhalten Sie einen Fehlversuch ("Nicht Bestanden").

## Ablauf der Anmeldung

GIESSEN

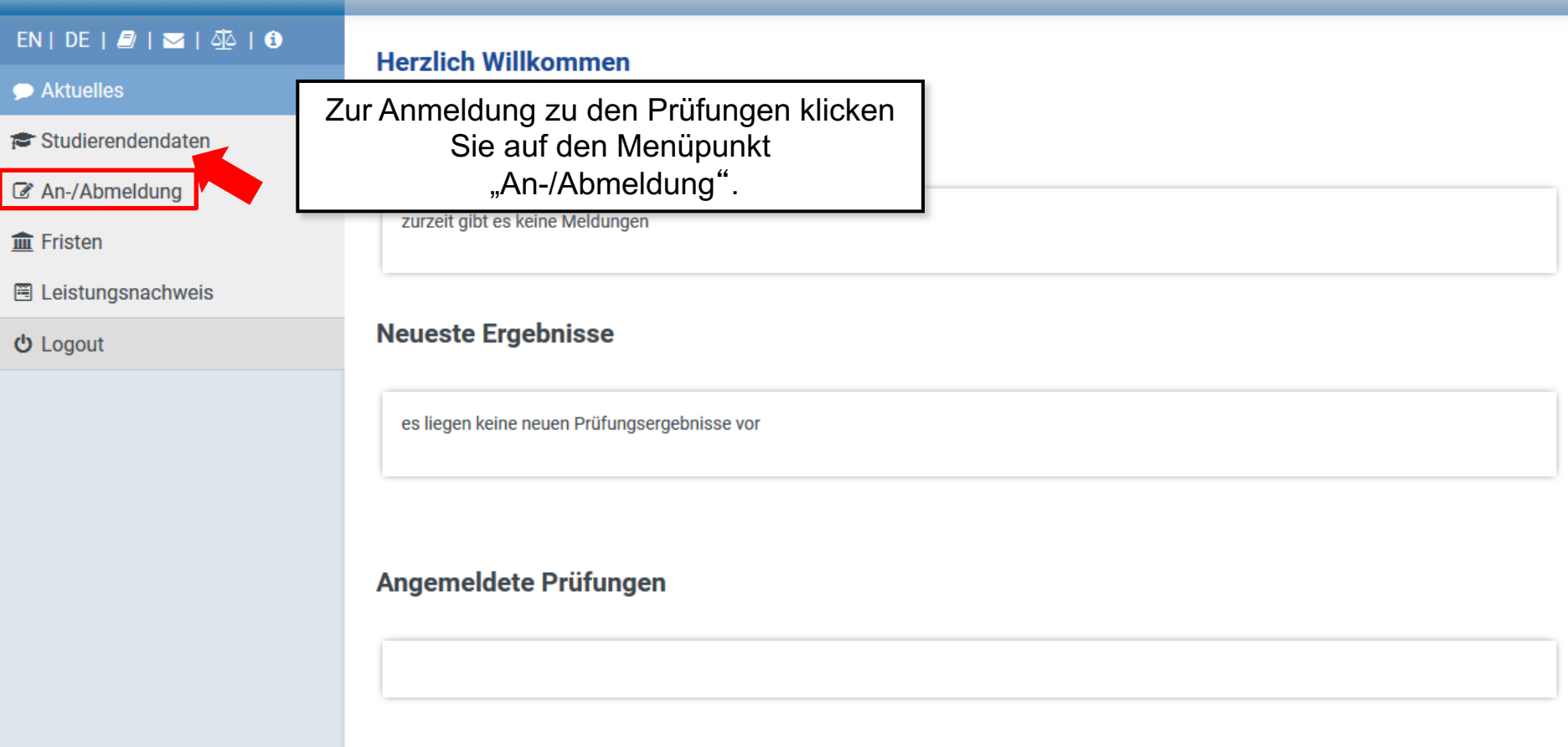

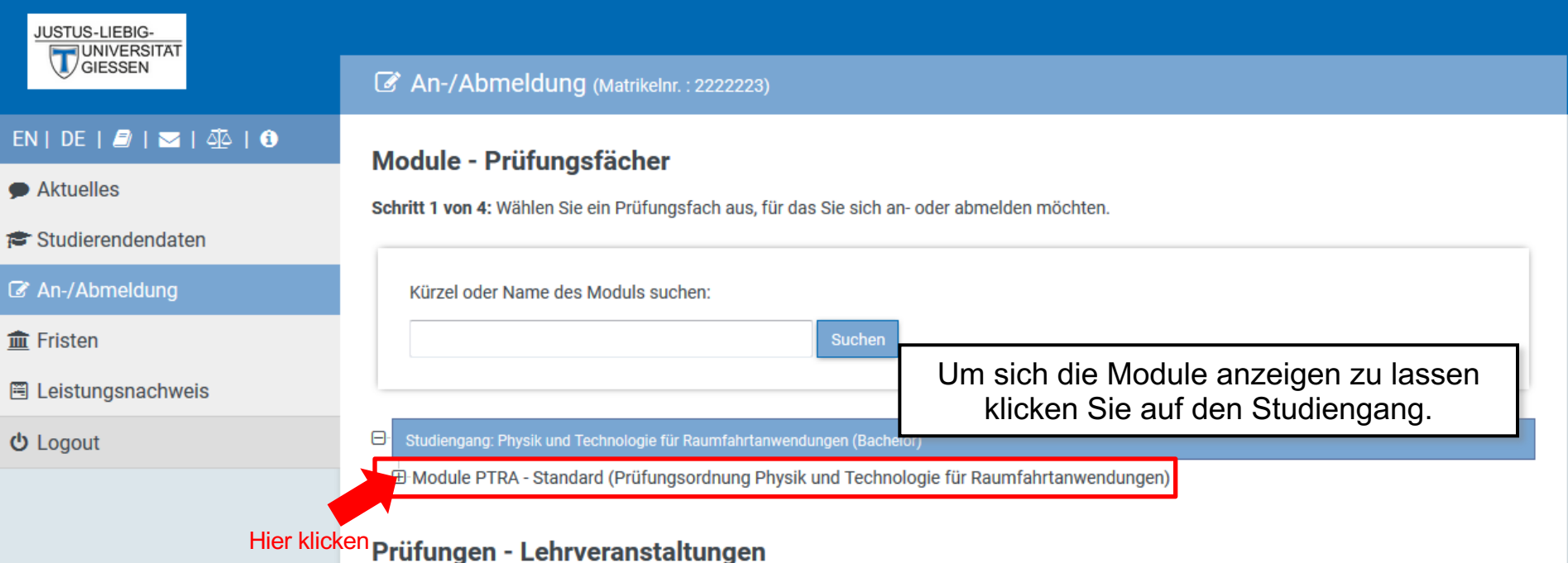

Schritt 2 von 4: Wählen Sie einen möglichen Prüfungstermin für das gewählte Prüfungsfach aus um diesen in den Prüfungskorb zu legen. (? bedeutet, die Prüfung ist angemeldet.)

Zur Zeit keine Prüfungen vorhanden!

## Prüfungskorb

Schritt 3 von 4: Überprüfen Sie Ihre Auswahl. Durch Klick auf "Aus dem Prüfungskorb entfernen" können Sie eine Wahl rückgängig machen. ACHTUNG: Erst nach einem Klick auf "Abschicken" sind Sie für die Prüfung an- oder abgemeldet!

keine Einträge im Korb

Schritt 4 von 4: Klicken Sie auf Abschicken um sich verbindlich für die gewählten Prüfung(en) an- oder abzumelden.

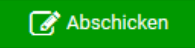

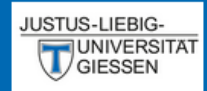

### $EN | DE | B | \leq | \leq 0$

Aktuelles

<del>≢</del> Studierendendaten

■ An-/Abmeldung

**血 Fristen** 

圈 Leistungsnachweis

**少** Logout

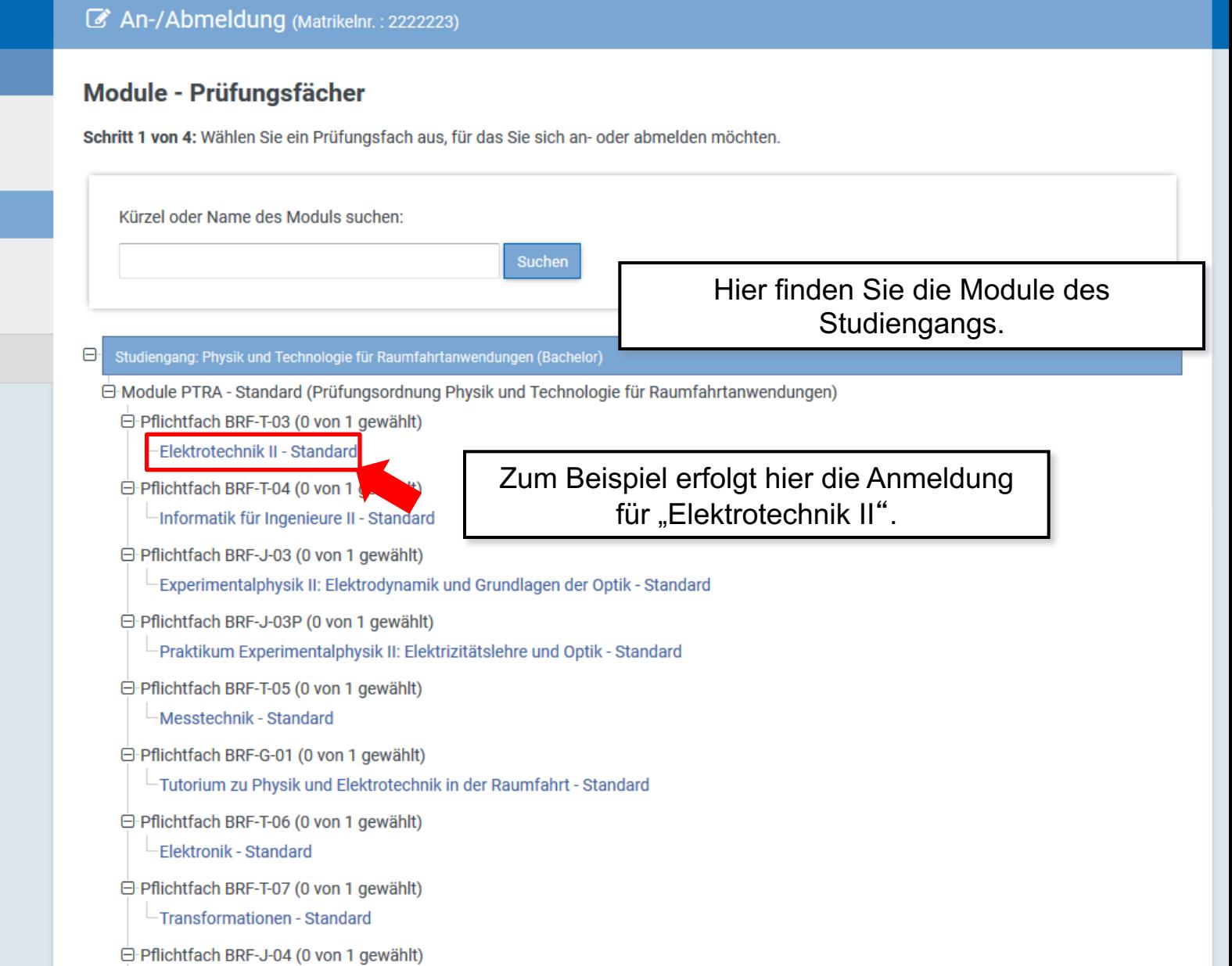

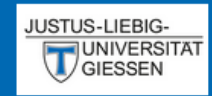

### $EN | DE | Q | N |$

Aktuelles

<del>≢</del> Studierendendaten

#### An-/Abmeldung

 $m$  Fristen

圈 Leistungsnachweis

**む** Logout

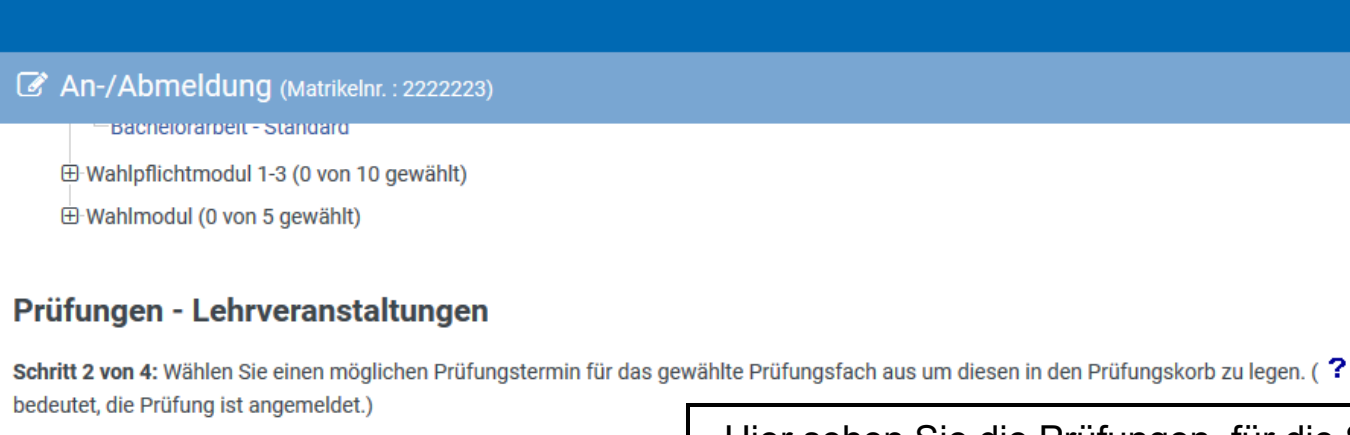

Prüfungsfach: Pflichtfach BRF-T-03 - Elektrotechnik II - Standard

Hier sehen Sie die Prüfungen, für die Sie sich anmelden können.

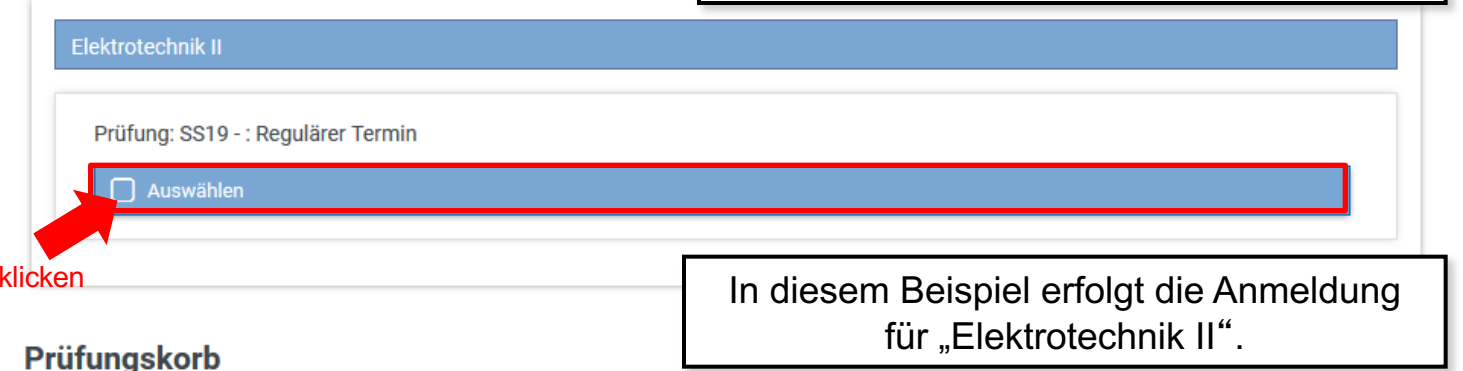

Schritt 3 von 4: Überprüfen Sie Ihre Auswahl. Durch Klick auf "Aus dem Prüfungskorb entfernen" können Sie eine Wahl rückgängig machen. ACHTUNG: Erst nach einem Klick auf "Abschicken" sind Sie für die Prüfung an- oder abgemeldet!

keine Einträge im Korb

Schritt 4 von 4: Klicken Sie auf Abschicken um sich verbindlich für die gewählten Prüfung(en) an- oder abzumelden.

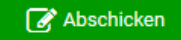

Hier

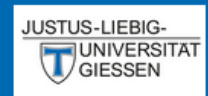

#### $EN | DE | P | N |$

Aktuelles

Studierendendaten

#### ■ An-/Abmeldung

**血 Fristen** 

圈 Leistungsnachweis

**む** Logout

#### An-/Abmeldung (Matrikelnr.: 2222223)

**Bachelorarpeit - Standard** 

E-Wahlpflichtmodul 1-3 (0 von 10 gewählt)

E-Wahlmodul (0 von 5 gewählt)

### Prüfungen - Lehrveranstaltungen

Schritt 2 von 4: Wählen Sie einen möglichen Prüfungstermin für das gewählte Prüfungsfach aus um diesen in den Prüfungskorb zu legen. (? bedeutet, die Prüfung ist angemeldet.)

Prüfungsfach: Pflichtfach BRF-T-03 - Elektrotechnik II - Standard

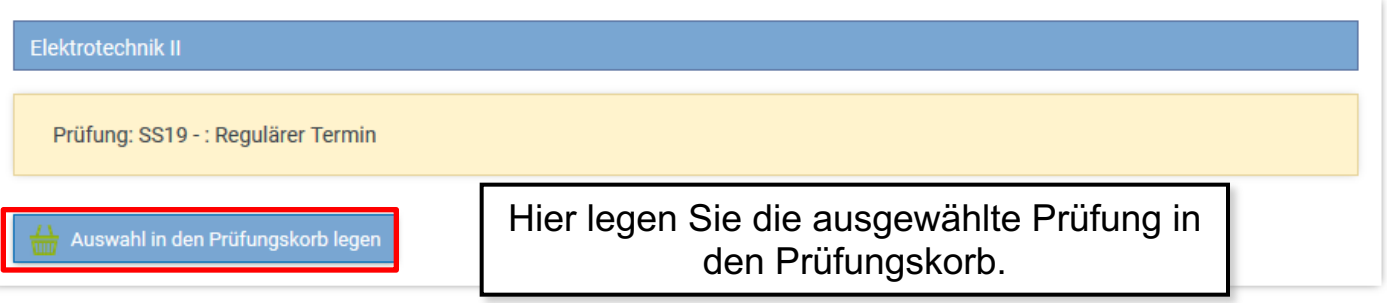

## Prüfungskorb

Schritt 3 von 4: Überprüfen Sie Ihre Auswahl. Durch Klick auf "Aus dem Prüfungskorb entfernen" können Sie eine Wahl rückgängig machen. ACHTUNG: Erst nach einem Klick auf "Abschicken" sind Sie für die Prüfung an- oder abgemeldet!

keine Einträge im Korb

Schritt 4 von 4: Klicken Sie auf Abschicken um sich verbindlich für die gewählten Prüfung(en) an- oder abzumelden.

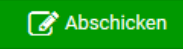

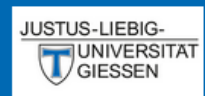

Studierendendaten

圈 Leistungsnachweis

An-/Abmeldung

Aktuelles

 $\hat{m}$  Fristen

**少** Logout

## $EN | DE | B | \nabla | \nabla$

### Prüfungen - Lehrveranstaltungen

An-/Abmeldung (Matrikelnr.: 2222223)

Schritt 2 von 4: Wählen Sie einen möglichen Prüfungstermin für das gewählte Prüfungsfach aus um diesen in den Prüfungskorb zu legen. (? bedeutet, die Prüfung ist angemeldet.)

Prüfungsfach: Pflichtfach BRF-T-03 - Elektrotechnik II - Standard

## Elektrotechnik II - Prüfung liegt im Korb Prüfung: SS19 - : Regulärer Termin

## Prüfungskorb

Schritt 3 von 4: Überprüfen Sie Ihre Auswahl. Durch Klick auf "Aus dem Prüfungskorb entfernen" können Sie eine Wahl rückgängig machen. ACHTUNG: Erst nach einem Klick auf "Abschicken" sind Sie für die Prüfung an- oder abgemeldet!

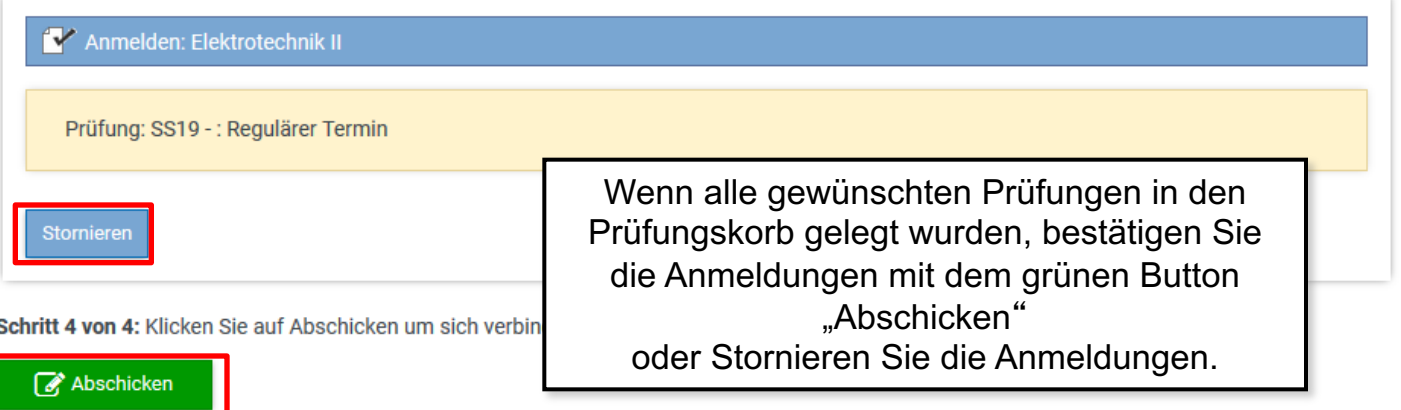

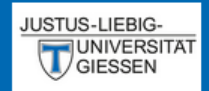

### An-/Abmeldung (Matrikelnr.: 2222223)

## $EN | DE | D | S | S | S$

 $\bullet$  Aktuelles

Studierendendaten

## An-/Abmeldung

 $m$  Fristen

圈 Leistungsnachweis

**む** Logout

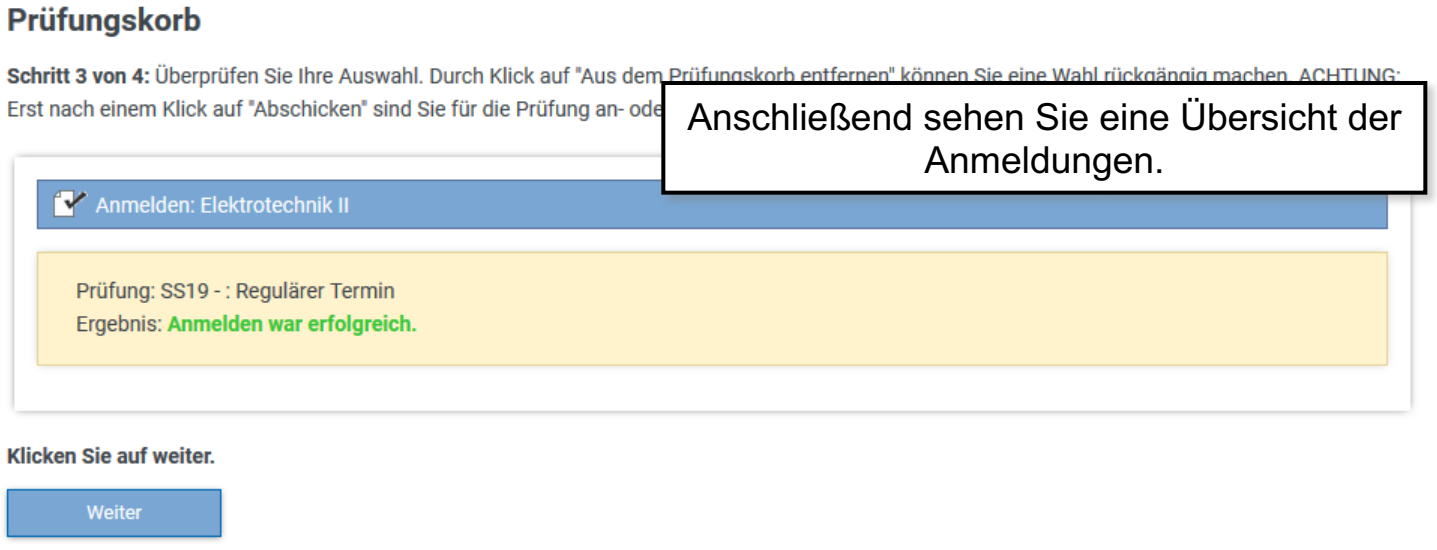

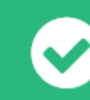

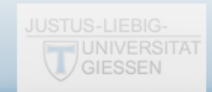

## Studierendendaten

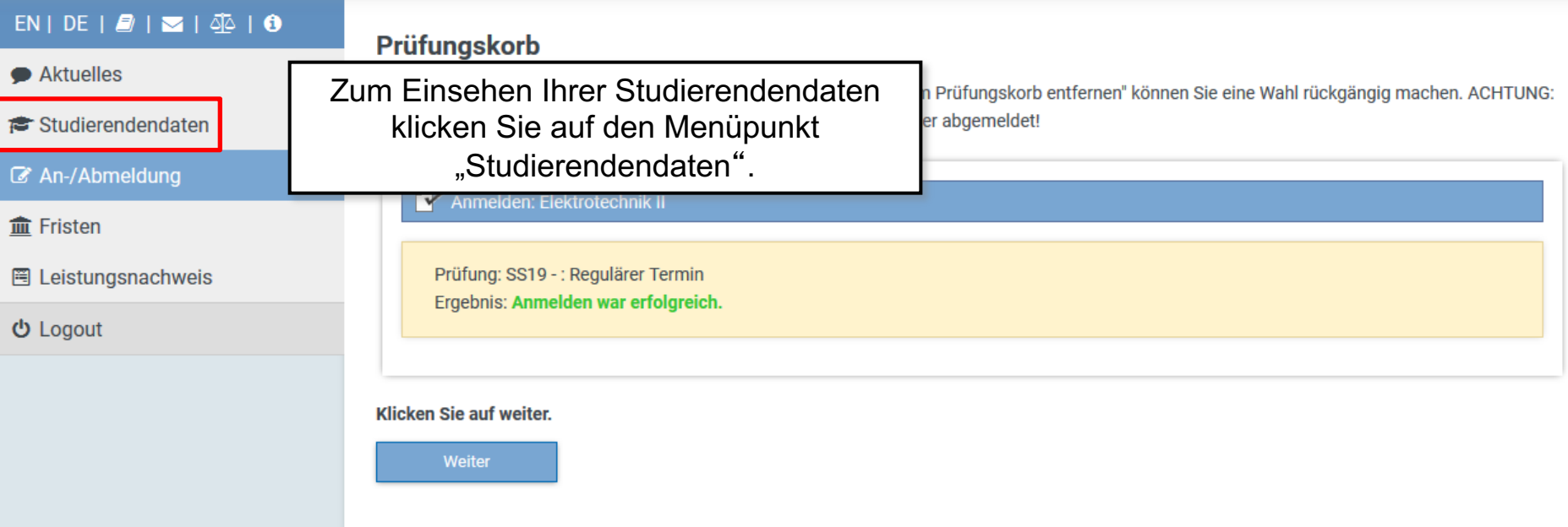

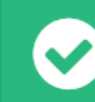

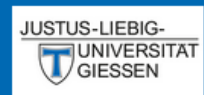

#### $EN | DE | Q | \ge | 0$

- Aktuelles
- Studierendendaten
- An-/Abmeldung
- $\hat{m}$  Fristen
- 圈 Leistungsnachweis

**少** Logout

### Studierendendaten (Matrikelnr.: 2222223)

### **Studiengang /-fach**

Physik und Technologie für Raumfahrtanwendungen (Bachelor)  $\overline{\mathbf{v}}$ (Immatrikuliert)

Allg. Daten und Prüfungen laden

## Hier sehen Sie Ihre aktuellen persönlichen Daten.

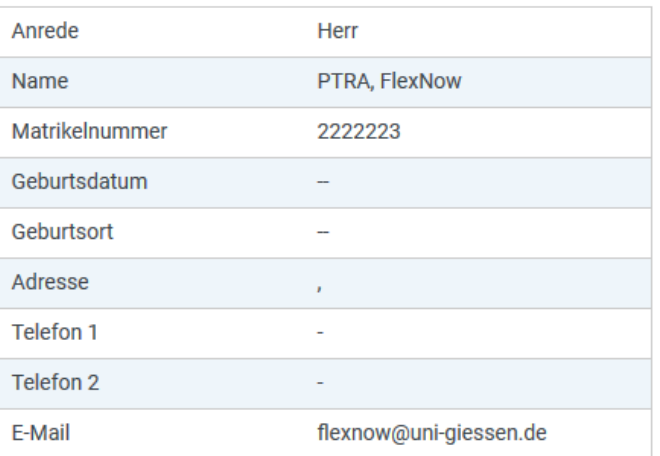

#### **Stimmen Ihre Kontaktdaten noch?**

Änderungen können Sie vom → Studierendensekretariat vornehmen lassen. Das kann per  $\Xi$  E-Mail mit Ihrer Uni-Mail-Adresse oder persönlich erfolgen. Die neuen Kontaktdaten werden beim nächsten Datenabgleich in Flexnow übernommen.

Website → http://www.uni-giessen.de/studium/studisek E-Mail ⊠ stud-sekretariat@admin.uni-giessen.de

### Prüfungen

6 Studiengang: Bachelor of Science Physik und Technologie für Raumfahrtanwendungen (Fachsemester: 3)

Status: Immatrikuliert | Abschluss: Kein Abschluß erworben Aktuelle Prüfungsordnung: Prüfungsordnung Physik und Technologie für Raumfahrtanwendungen

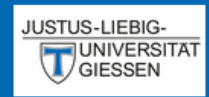

 $EN | DE | B | \leq | \leq 0$ 

E-Mail ⊠ stud-sekretariat@admin.uni-giessen.de

#### Aktuelles Prüfungen Studierendendaten Hier sehen eine Übersicht Ihrer Prüfungen. ■ An-/Abmeldung  $\Theta$ -Studiengang: Bachelor of Science Physik und Technologie für Raumfahrtanwendungen (Fachsemester: 3) **血 Fristen** Status: Immatrikuliert | Abschluss: Kein Abschluß erworben Aktuelle Prüfungsordnung: Prüfungsordnung Physik und Technologie für Raumfahrtanwendungen **图 Leistungsnachweis** O-Module PTRA (Standard) Bereits erbrachtes Volumen: 0 Credit-Points (CP) von 180 **む** Logout □ Pflichtfach BRF-T-03: Elektrotechnik II ? Elektrotechnik II Versuch 1 | SS19 | Regulärer Termin angemeldet Modulleistung Hier sehen Sie den Status ihrer Prüfung. Ein blaues Fragezeichen ( $\bullet$ ) bedeutet, Sie sind angemeldet. **Zeugnisse** Ein grüner Haken ( $\sqrt{}$ ) bedeutet, Sie haben bestanden, dann kein Abschlüsse vorhanden wird bei benoteten Prüfungen auch die Note angezeigt. Ein rotes  $X(\mathbf{x})$  bedeutet, Sie haben nicht Bestanden. Semesterübersicht Ein rotes Kreuz  $\left(\begin{matrix} 1 \\ 1 \end{matrix}\right)$  bedeutet, Sie haben ein Attest Fig. Studiengang: Bachelor of Sc eingereicht.Aktuelle Prüfungsordnung:

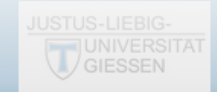

# Ablauf der Abmeldung

EN | DE |  $9$  |  $\approx$  |  $\Phi$  | 0

E-Mail ⊠ stud-sekretariat@admin.uni-giessen.de

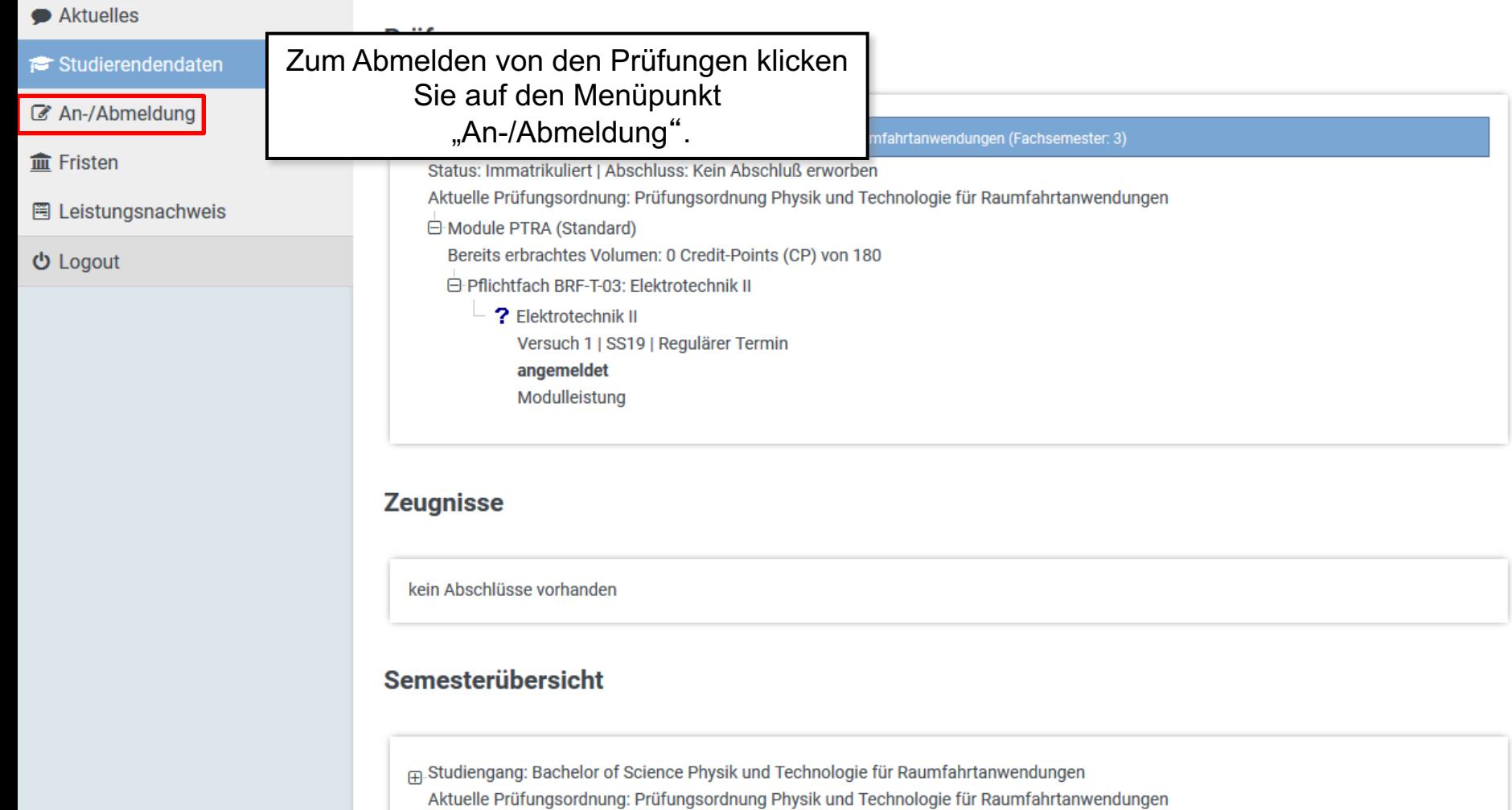

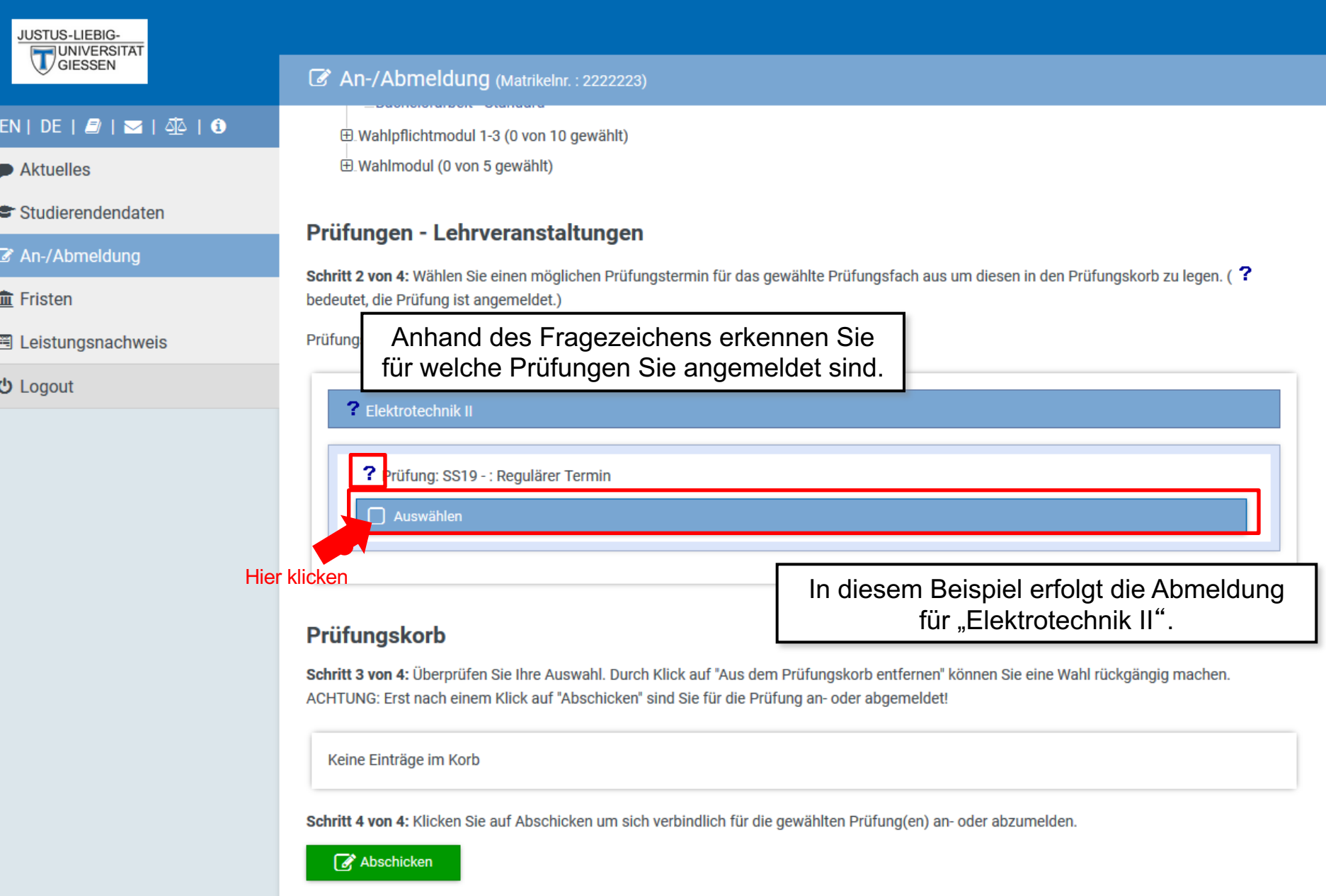

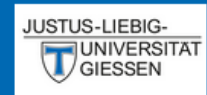

### EN | DE |  $2$  |  $\approx$  |  $\Phi$  | 0

Aktuelles

Studierendendaten

#### An-/Abmeldung

**血 Fristen** 

圈 Leistungsnachweis

**少** Logout

An-/Abmeldung (Matrikelnr.: 2222223)

paononanoon omna

E. Wahlpflichtmodul 1-3 (0 von 10 gewählt) E Wahlmodul (0 von 5 gewählt)

### Prüfungen - Lehrveranstaltungen

Schritt 2 von 4: Wählen Sie einen möglichen Prüfungstermin für das gewählte Prüfungsfach aus um diesen in den Prüfungskorb zu legen. (? bedeutet, die Prüfung ist angemeldet.)

Prüfungsfach: Pflichtfach BRF-T-03 - Elektrotechnik II - Standard

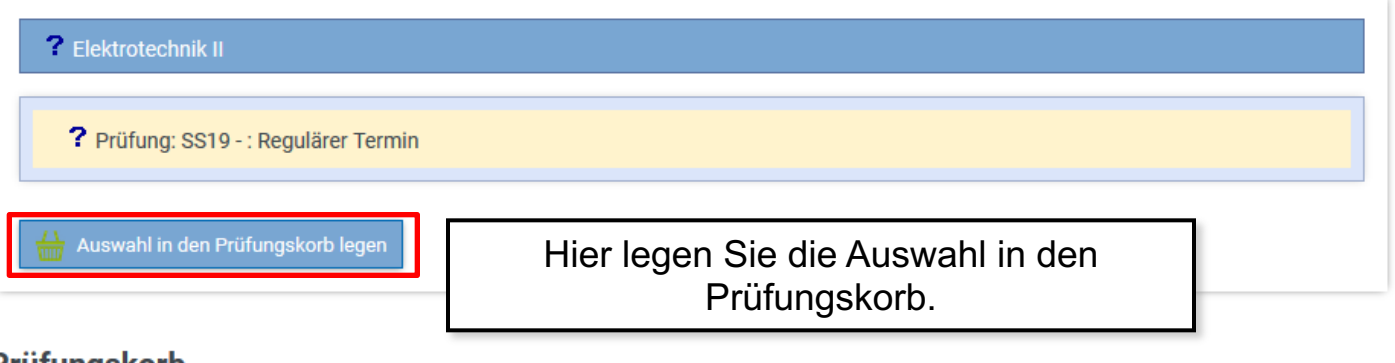

## Prüfungskorb

Schritt 3 von 4: Überprüfen Sie Ihre Auswahl. Durch Klick auf "Aus dem Prüfungskorb entfernen" können Sie eine Wahl rückgängig machen. ACHTUNG: Erst nach einem Klick auf "Abschicken" sind Sie für die Prüfung an- oder abgemeldet!

Keine Einträge im Korb

Schritt 4 von 4: Klicken Sie auf Abschicken um sich verbindlich für die gewählten Prüfung(en) an- oder abzumelden.

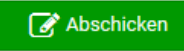

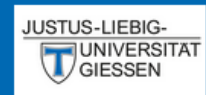

### $EN | DE | B | \nabla | \Phi |$

• Aktuelles

<del>≢</del> Studierendendaten

■ An-/Abmeldung

**血 Fristen** 

圈 Leistungsnachweis

**む** Logout

An-/Abmeldung (Matrikelnr.: 2222223)

### Prüfungen - Lehrveranstaltungen

Schritt 2 von 4: Wählen Sie einen möglichen Prüfungstermin für das gewählte Prüfungsfach aus um diesen in den Prüfungskorb zu legen. (? bedeutet, die Prüfung ist angemeldet.)

Prüfungsfach: Pflichtfach BRF-T-03 - Elektrotechnik II - Standard

#### 7 Elektrotechnik II - Prüfung liegt im Korb

? Prüfung: SS19 -: Regulärer Termin

## Prüfungskorb

Schritt 3 von 4: Überprüfen Sie Ihre Auswahl. Durch Klick auf "Aus dem Prüfungskorb entfernen" können Sie eine Wahl rückgängig machen. ACHTUNG: Erst nach einem Klick auf "Abschicken" sind Sie für die Prüfung an- oder abgemeldet!

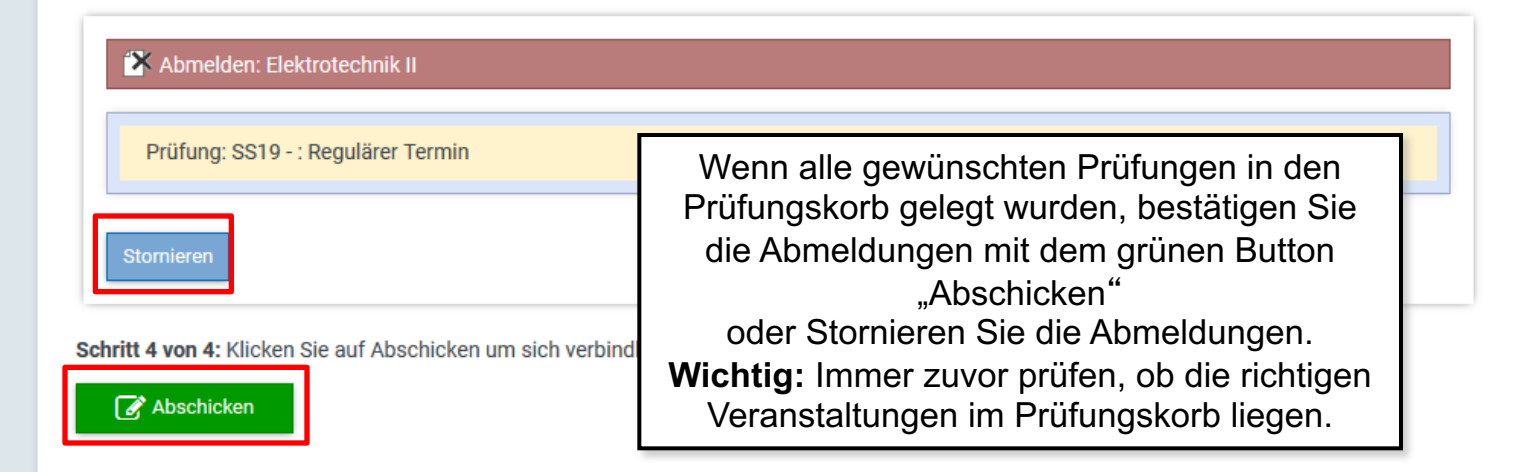

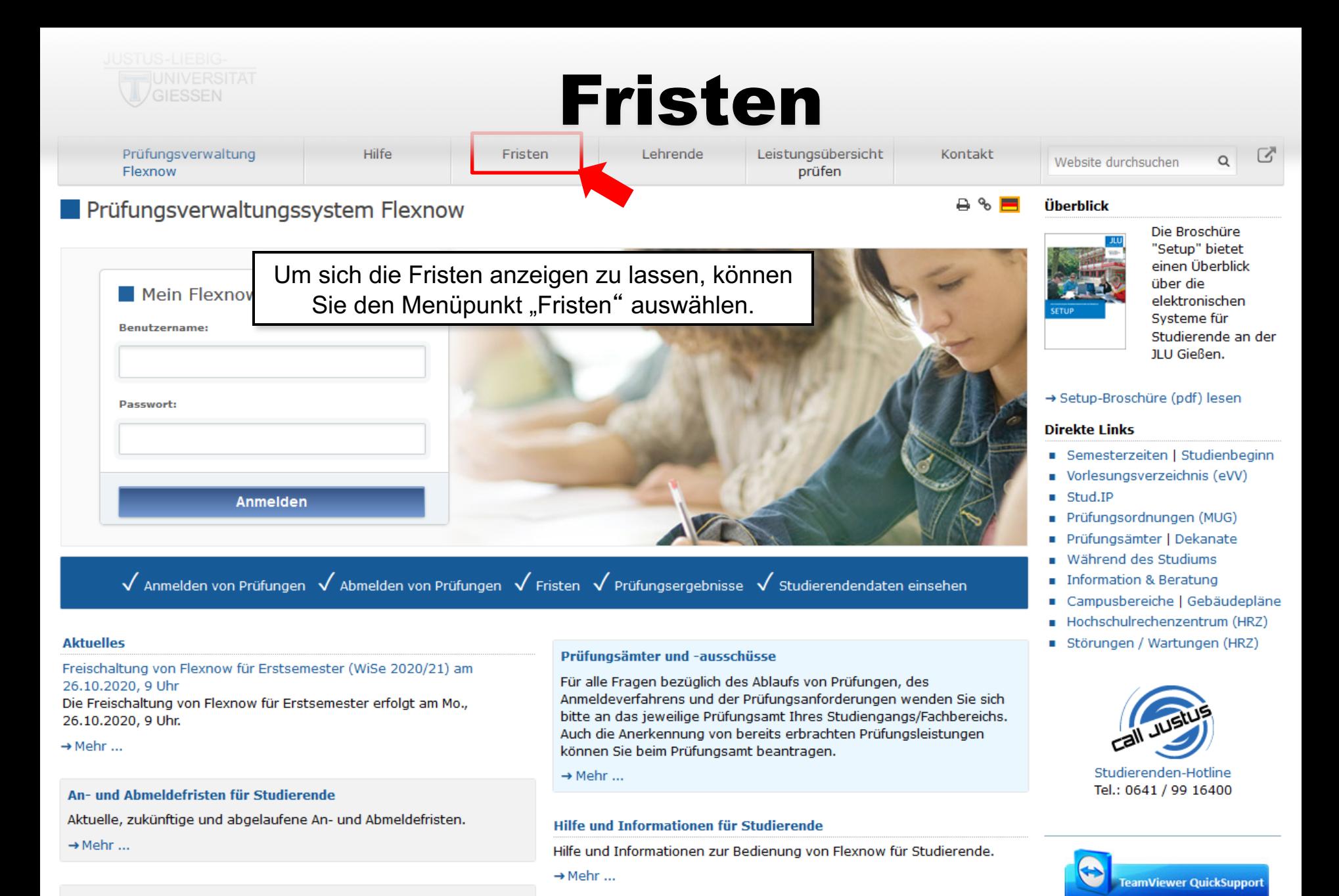

**Flexnow für Lehrende** 

JLU für Lehrende.

Informationen und Hilfe zum Prüfungsverwaltungssystem Flexnow der

Sofort-Support mit

Aufforderuna:

TeamViewer (Version 15.x),

bitte wählen Sie nach

→ Infos zur Corona-Pandemie

Anmeldefristen für Losverfahren (WiSe 2020/21)

## JUSTUS-LIEBIG-<br>UNIVERSITAT<br>GIESSEN

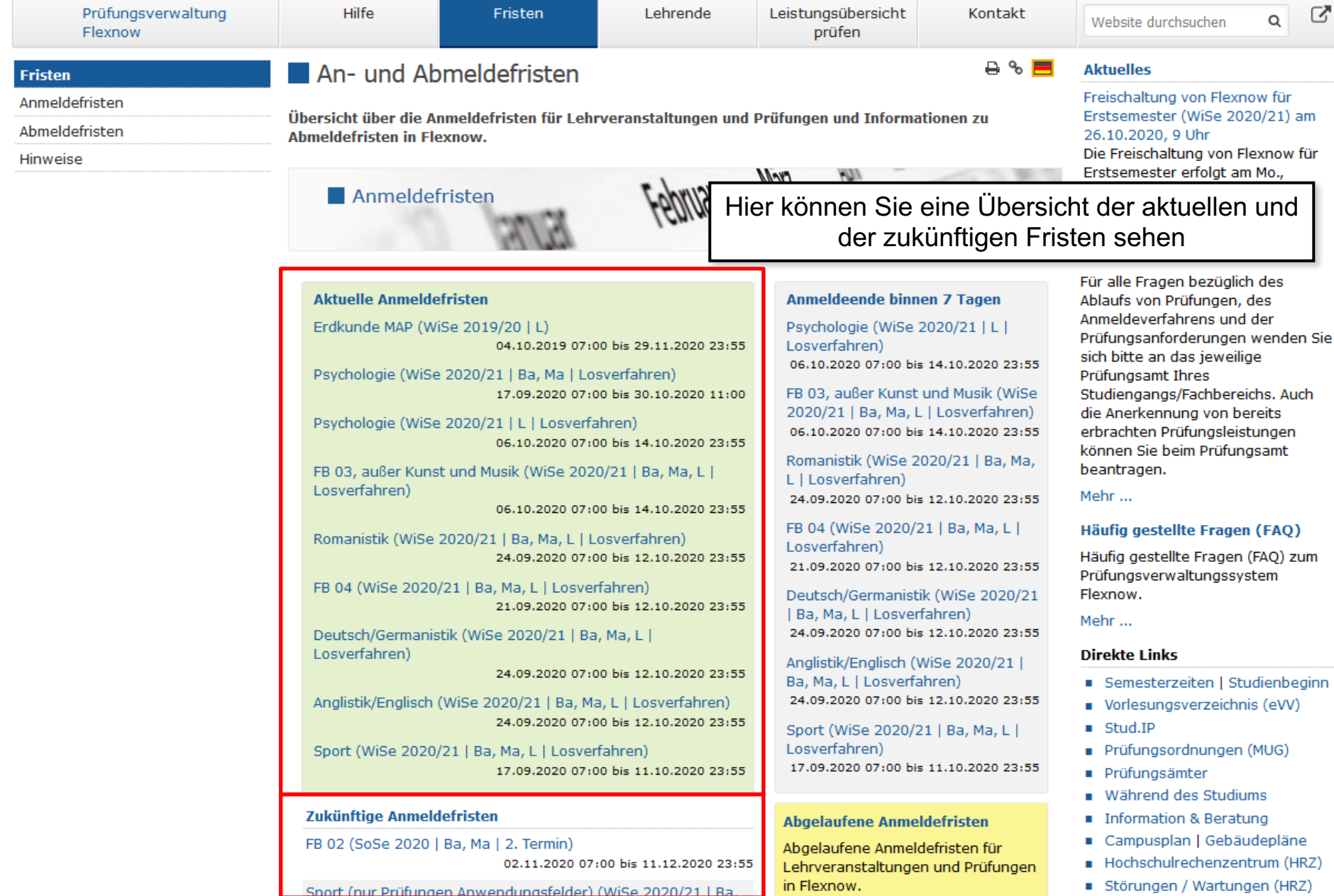

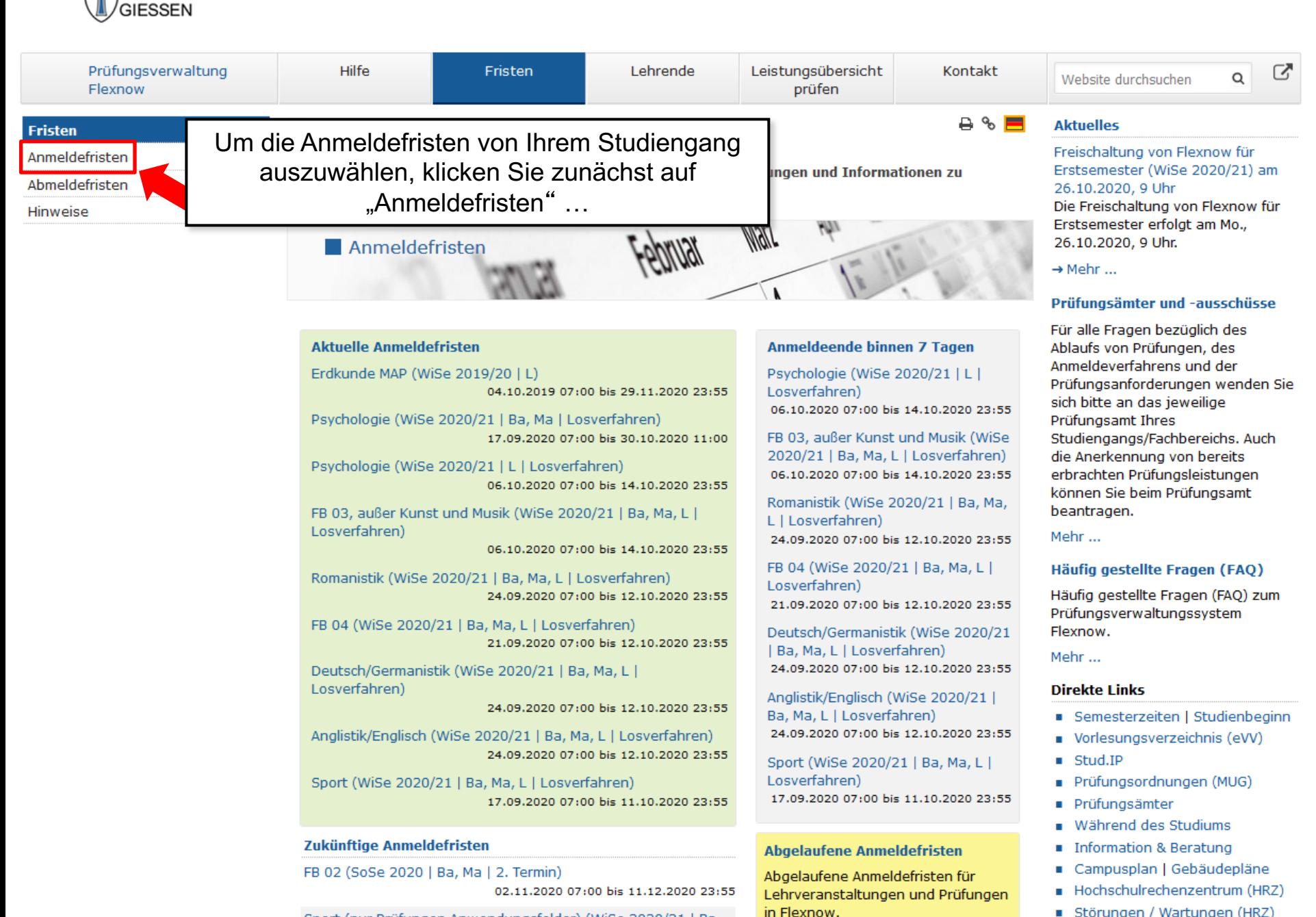

Sport (nur Prüfungen Anwendungsfelder) (WiSe 2020/21 | Ba.

JUSTUS-LIEBIG-

**UNIVERSITAT** 

Störungen / Wartungen (HRZ)

## JUSTUS-LIEBIG-<br>UNIVERSITAT<br>VGIESSEN

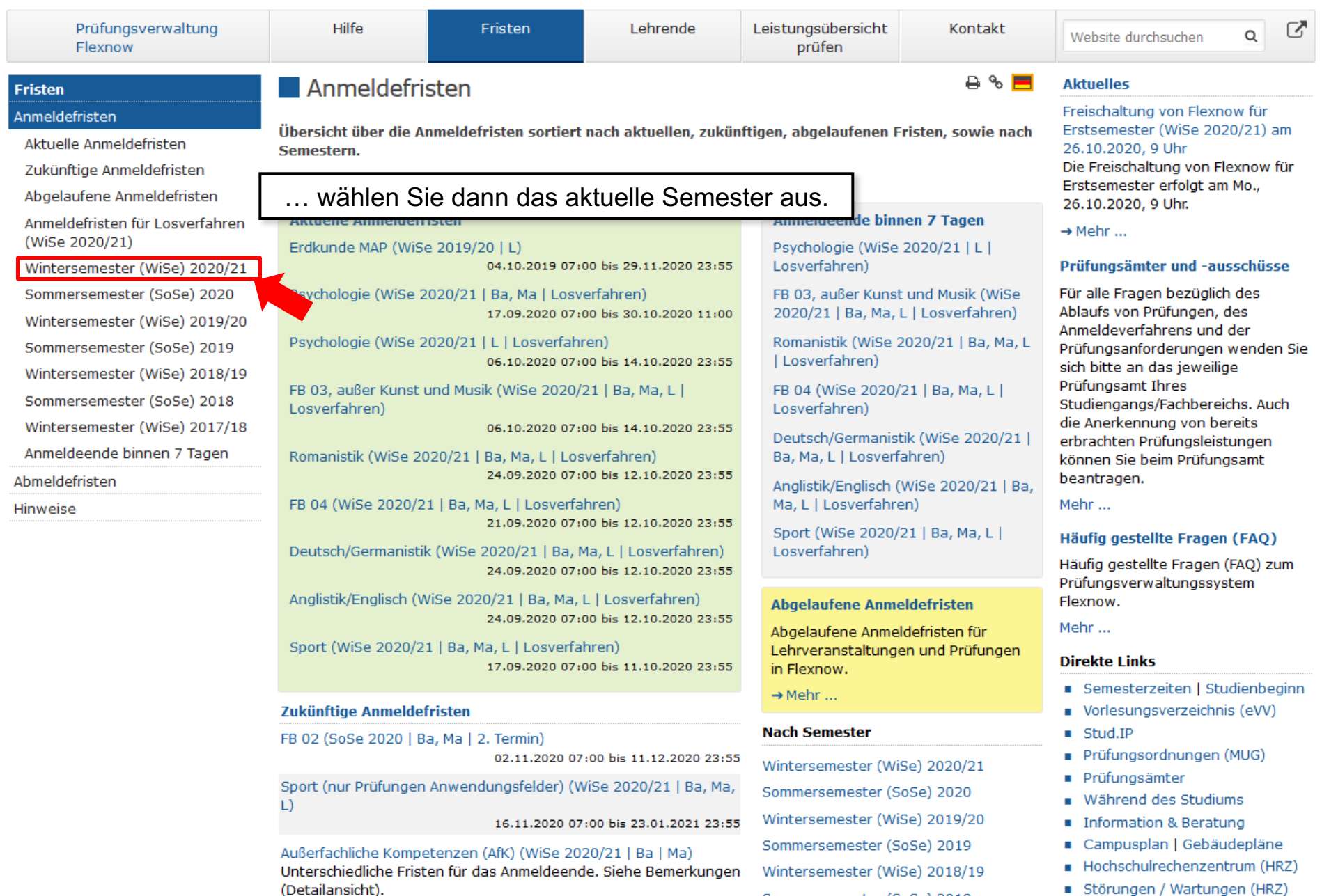

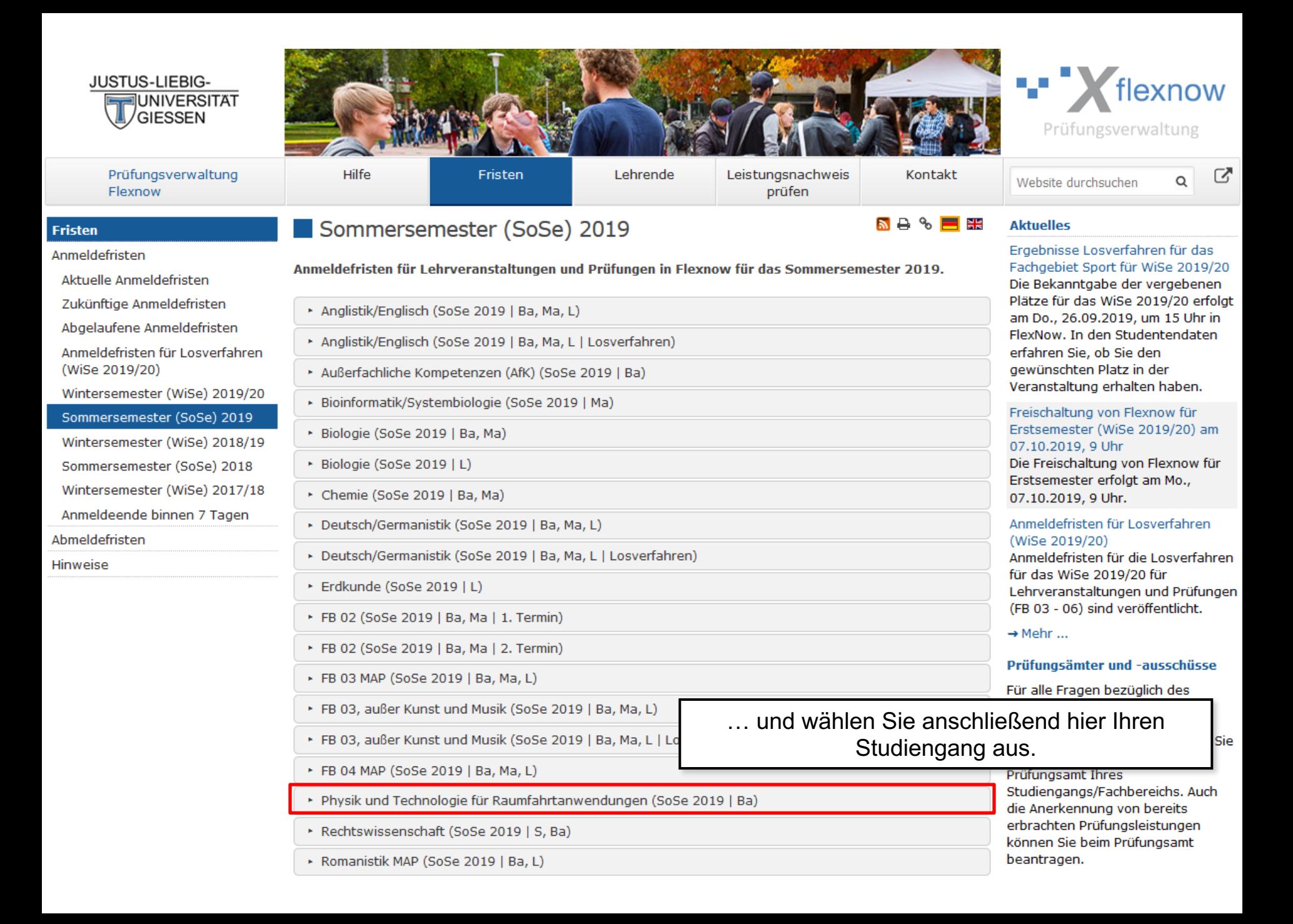

Hier sehen Sie dann eine detailliertere Übersicht der Anmeldefristen und Anmeldeverfahren.

### \* Physik und Technologie für Raumfahrtanwendungen (SoSe 2019 | Ba)

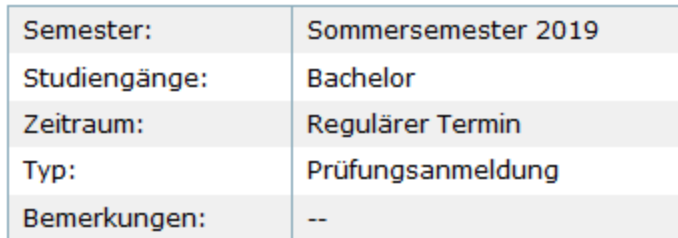

Abkürzungen:

SoSe = Sommersemester, WiSe = Wintersemester,

Ba = Bachelor / Baccalaureus, Ma = Master / Magister, L = Lehramt,

S = Staatsexamen (ohne Lehramt),

1. Termin = Regulärer Termin / Ersttermin / Erster Prüfungszeitraum,

2. Termin = Wiederholungstermin / Zweittermin / Zweiter Prüfungszeitraum,

MAP = Modulabschlussprüfung

## **Wann** 05.05.2019 um 07:00 bis 14.06.2019 um 23:55 **Termin übernehmen** <sup>[6]</sup>,vCal LiCal

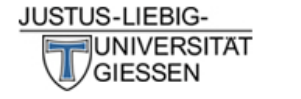

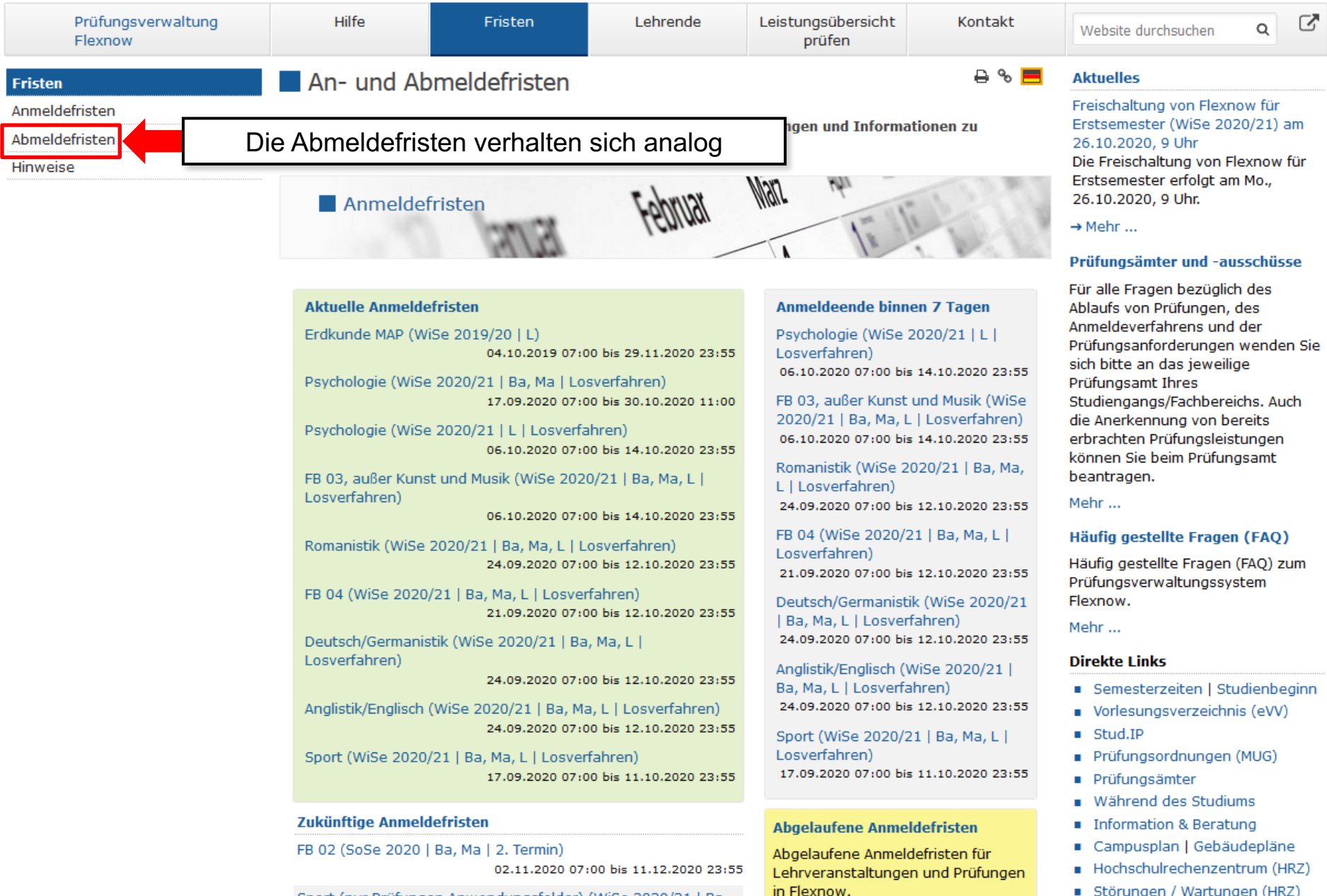

Sport (nur Prüfungen Anwendungsfelder) (WiSe 2020/21 | Ba.

Störungen / Wartungen (HRZ)

## Kontakt für Fragen

Mail: flexnow@uni-giessen.de

Tel.: (0641) 99-12128